# Godišnje obrade - objedinjeno

Poslednja izmena 15/01/2023 10:46 pm CET

Preko godišnjih obrada pravimo **knjigovodstveno zaključivanje poslovne godine i otvaranje nove**.

Putanja do zatvaranja godine je: **Knjigovodstvo > Godišnje obrade > odaberete nezatvorenu godinu**...

## **Saveti za proveru pre po**č**etka zaklju**č**ivanja poslovne godine:**

- početna stanja moraju biti potvrđena
- u dvojnom knjigovodstvu ne smemo imati nacrte naloga za knjiženje, koji se odnose na godinu koju zaključujemo;
- svi obračuni PDV-a za tu poslovnu godinu moraju biti potvrđeni;
- mora biti urađen konačni obračun amortizacije
- potrebno je zatvoriti otvorene stavke
- moraju biti proknjiženi svi poslovni rashodi, koji se odnose na tu poslovnu godinu i
- mora biti napravljen prelaz u novu godinu na zalihama, ako su nam aktivirane zalihe.

Na kontima koji nisu saldakontni (podatak Račun je označen Nema računa) a kod kojih se u toku godine knjiži na Analitiku, Stranku ili Radnika i prilikom prenosa u novu godinu želimo da se podaci u nalog za knjiženje otvorenog stanja prenesu u jednom iznosu, neophodno je pre prelaska u novu poslovnu godinu označiti da se **Analitika, Stranka, Radni "Ne unosi se".**

Tako će u otvarajućem nalogu za knjiženje na ovakvim kontima postojati samo jedan zapis.

Ako želimo da se na svakom kontu u novoj godini ponovo koristi Analitika, Stranka ili Radnik, potrebno je da na tim kontima ponovo podesimo da su Analitika, Stranka ili Radnik "Obavezan unos".

## **Koraci za zaklju**č**ivanje poslovne godine**

#### Iz menija izaberemo **Knjigovodstvo > Godišnje obrade:**

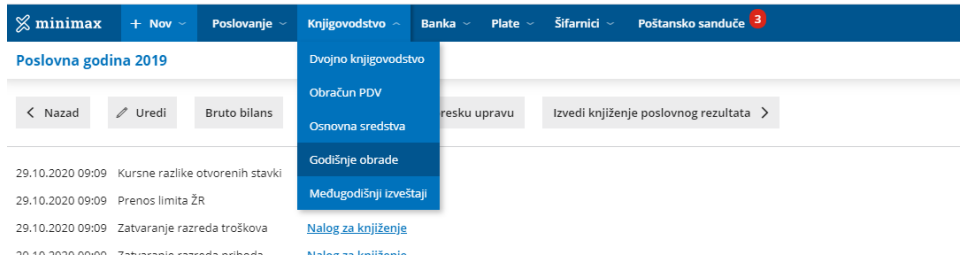

Izaberemo godinu koju zaključujemo.

Klikom na dugme **Uredi** uređujemo:

Podaci za zatvaranje razreda:

- **Stranka** (Podatak se koristi pri godišnjim obradama u slučaju kada konto ima oznaku da je stranka obavezan unos).
- **Analitika** (Podatak se koristi pri godišnjim obradama u slučaju kada konto ima oznaku da je analitika obavezan unos).
- **Radnik** (Podatak se koristi pri godišnjim obradama u slučaju kada konto ima oznaku da je radnik obavezan unos).

#### Podaci za **poresku amortizaciju**:

Unose se podaci o visini procenta i saldu na 01.01 poslovne godine po svakoj poreskoj grupi posebno. Ovi podaci se odnose za obračun po degresivnom (starom) metodu poreske amortizacije ( koja je važila za osnovna sredstva nabavljena do 31.12.2018).

Kada uradimo ova podešavanja kliknemo na dugme **Sačuvaj**.

Potom nastavljamo **obradu po koracima**, koje nam program nudi bez obzira na to da li određene korake "ne trebamo" :

1 **izvedi kursne razlike otvorenih stavki**

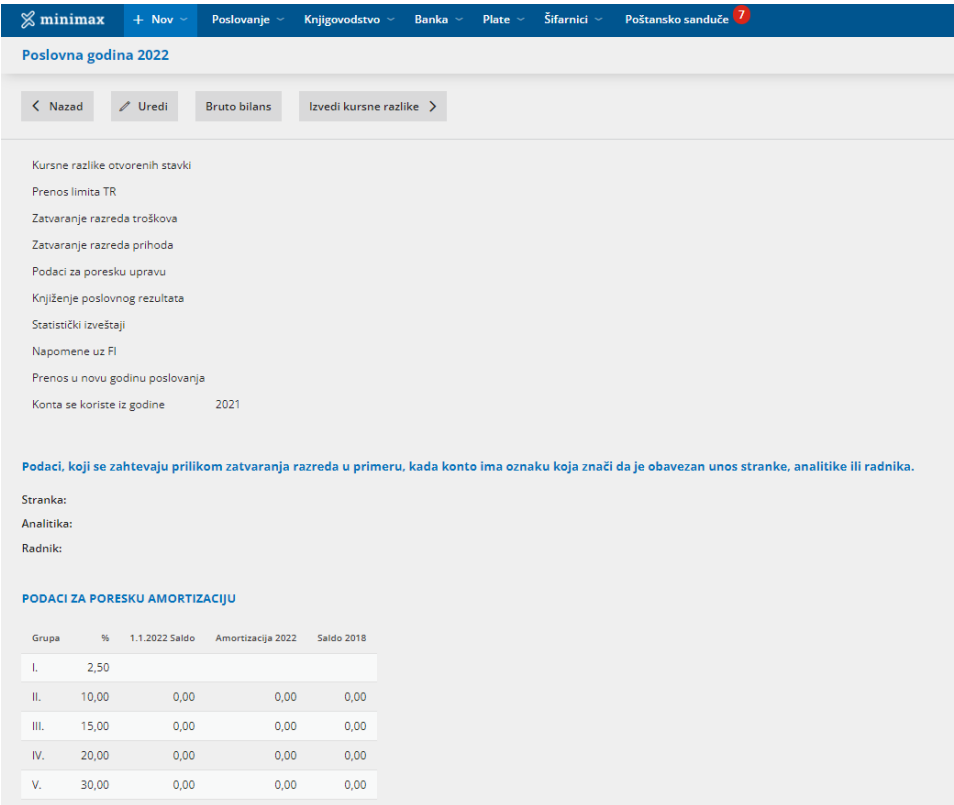

Izračunaju se kursne razlike na sve obaveze i potraživanja na dan 31.12. i napravi se nalog za knjiženje. Ako podataka za obradu kursnih razlika nema, prikazaće se obaveštenje da nije napravljen nalog za knjiženje.

#### 2 **Izvedi prenos limita iz TR:**

Izvedi prenos limita iz TR >

U slučaju negativnog salda (saldu u potražuje) na tekućem računu napraviće se nalog za knjiženje koji stornira saldo u potražuje na kontu TR i obaveza će se proknjižiti na dugovnoj strani. U slučaju da nemamo podatak za knjiženje, ispisaće se obaveštenje da nalog za knjiženje nije napravljen.

Primer:

Zato što ne postoji saldo u potražuje na kontima žiro računa, nije bio napravljen nalog za knjiženje prenosa limita

3 **Izvedi zatvaranje razreda troškova:**

Izvedi zatvaranje razreda troškova >

Zatvaraju se sva konta klase 5 sa protivknjižbom na kontu 5990.

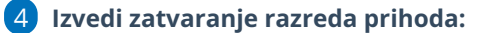

Izvedi zatvaranje razreda prihoda >

Zatvaraju se sva konta klase 6 sa pritivknjižbom na kontu 6990.

#### 5 **Izvedi obradu za poresku upravu:**

Izvedi obradu za poresku upravu >

Pripreme se podaci za poresku amortizaciju. Formiraju se OA, OA-I, OA/II-V I OA-N, POA obrasci.

#### Dokumenta za poresku upravu za godinu: 2021

 $\langle$  Nazad

Formiran je obrazac OA, kojeg možete pogledati ovde. Formiran je obrazac OA-I, kojeg možete pogledati ovde. Formiran je obrazac OA / II-V i možete ga pogledati ovde. Formiran je Obrazac OA-N, kojeg možete pogledati ovde. Formiran je obrazac POA, koji možete pogledati ovde

#### 6 **Izvedi knjiženje poslovnog rezultata:**

Izvedi knjiženje poslovnog rezultata >

Klikom na dugme dobijemo

prozor za unos poreza na dobit, nakon čega se pravi nalog za knjiženje:

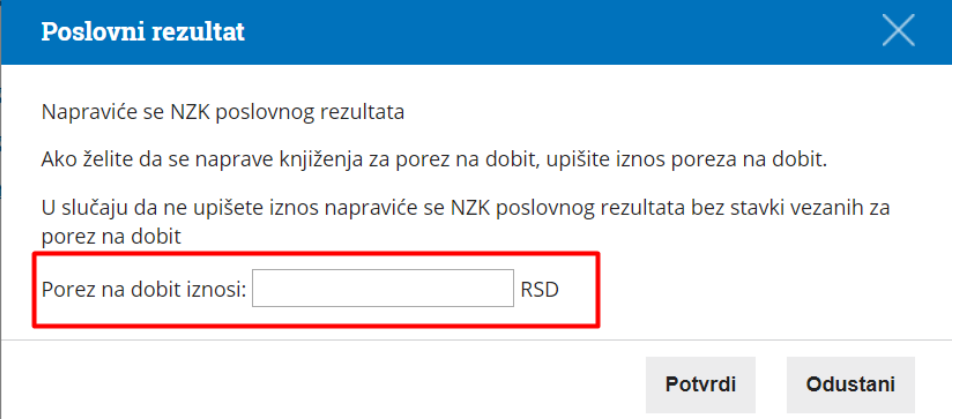

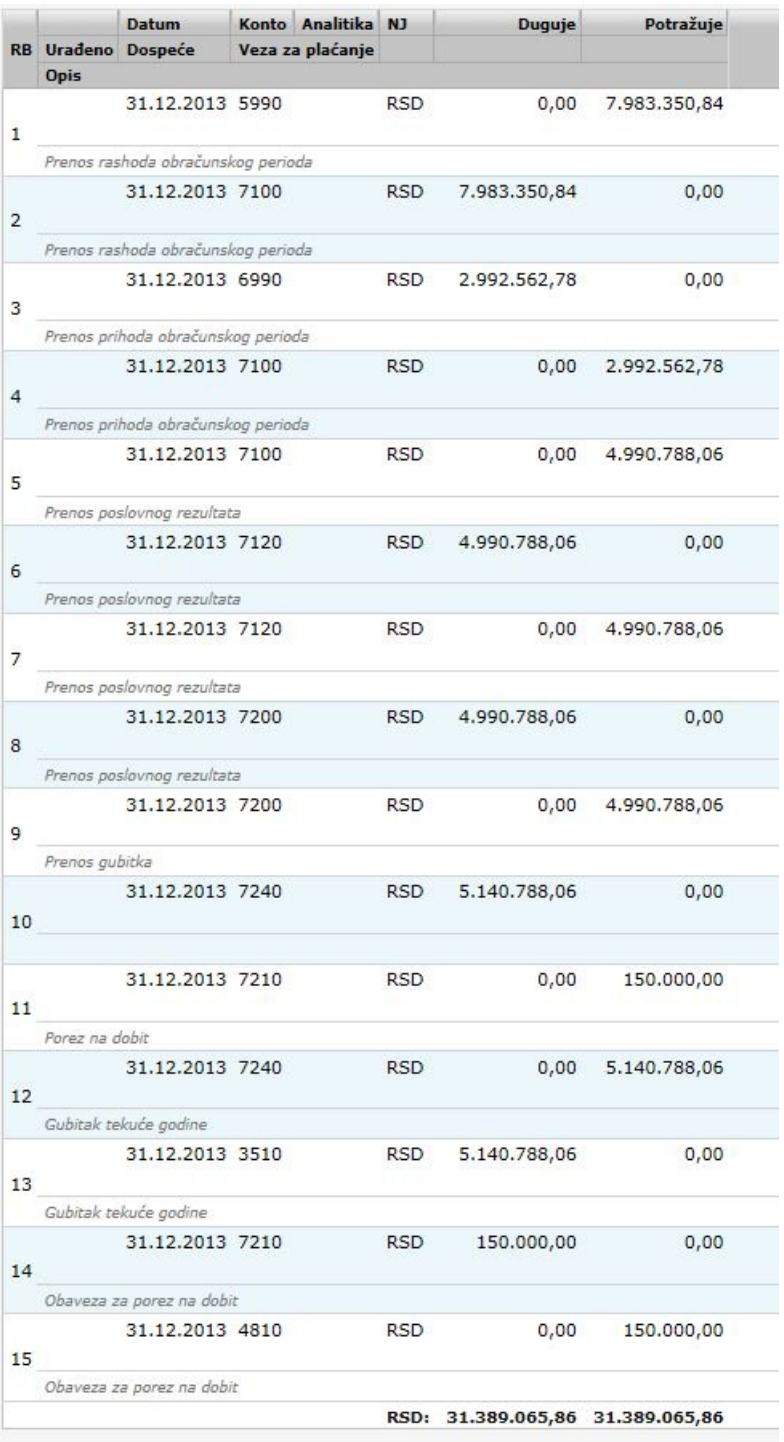

### 7 **Izvedi obradu za APR:**

Izvedi obradu za APR >

Klikom na ovo dugme, dobijamo na pregled stanje na AOP-ima za poslovnu godinu koju obrađujemo.

Preko dugmeta **Obriši i počni ponovo** možemo ažurirati podatke za AOP-e.

#### Podaci za godišnje izveštaje APR-a za godinu 2017

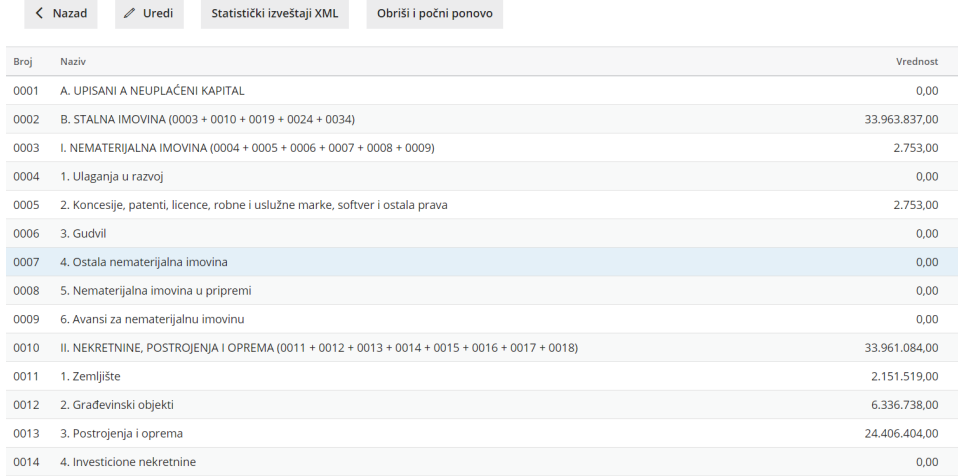

Potom kliknemo na dugme **Statistički izveštaji XML** a nakon toga na tekst Ako želite pripremiti podatke za slanje, kliknite ovde.

Tada dobijamo formirane XML datoteke Bilansa stanja, Bilansa uspeha i Statističkog aneksa , koje sačuvamo na svom računaru i možemo ih poslati u aplikaciju APR-a. A nakon toga je dopunjavati, menjati neophodne podatke.

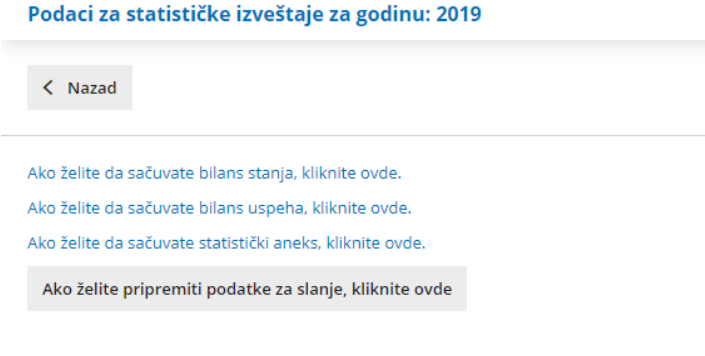

8 **Kreiraj napomene uz finansijske izveštaje**

Pripremite napomene >

Klikom na ovo dugme, pruža se mogućnost formiranja napomena uz finansijske izveštaje kao **word dokumenta**, koji se može uređivati. Detaljnije o Napomenama uz FI možete pogledati na sledećem [linku](https://help.minimax.rs/help/napomene-uz-finansijske-izvestaje)

9 **Na kraju, zatvorimo prozor klikom na nazad i program će ponuditi otvaranje naredne psolovne godine:**

Izvedi otvaranje godine 2022 >

Knjiženje otvaranje godine napravi odgovarajući nalog za knjiženje sa **početnim stanjem nove poslovne godine**.

Ovaj nalog početnog stanja možemo uređivati.

Takođe na raspolaganju **imamo još dve opcije što se tiče naloga početnog stanja ukoliko nešto želimo da izmenimo**:

#### 1 **Napravimo novi nalog za knjiženje.** Kod ovog naloga moramo izabrati vrstu naloga za knjiženje **PS-Otvaranje**.

Stavovi na tako označenom nalogu za knjiženje se u bruto bilansu upisuju u početno stanje i ne predstavljaju promet u tekućoj poslovnoj godini.

Automatski napravljen nalog za knjiženje kopiramo u storno preko dugmeta Kopiraj u storno.

#### 2 **Vratimo se nazad u staru poslovnu godinu.**

Otkažemo korake (svi automatski napravljeni nalozi za knjiženje se izbrišu), ispravimo šta želimo u prethodnoj poslovnoj godini i ponovimo sve korake za prelazak u novu poslovnu godinu.